# AP-GTR3000GDGigabit Dual Power GPS NTP Server

#### High Performance GPS NTP Server Terminal Solution

#### 주요 기능 리스트

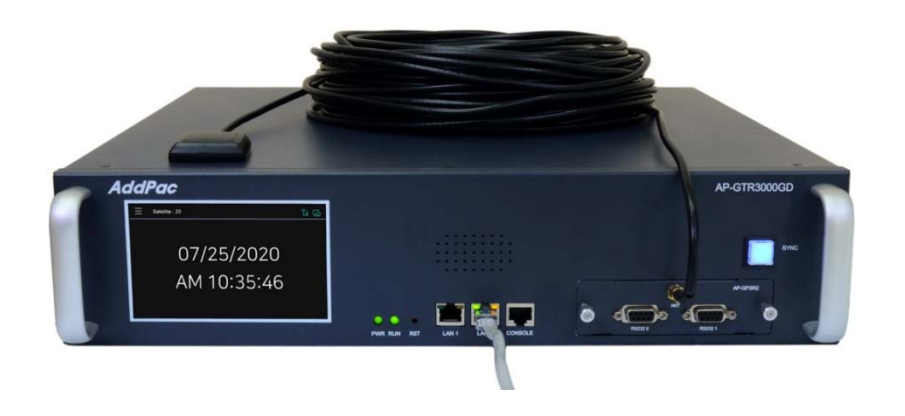

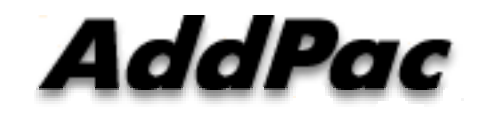

**AddPac Technology**

Sales and Marketing

**www.addpac.com**

#### 목 차

- 제품 주요 기능 소개
- GPS SNR (Signal to Noise Ratio) 신호 표시 기능
- 프로토콜 보안 설정 기능
- 보안설정기능 (Root 계정 삭제 및 SSH 기능추가)
- GPS NTP 서버 시스템 이중화 구조
- 듀얼 기가비트 이더넷 독립망 서비스 구조
- GNSS(Global Navigation Satellite System) 상태 표시 명 령어
- NTP 클라이언트 리스트(Client List) 표시 기능
- 윈도우 10 시각동기 NTP 서버 설정

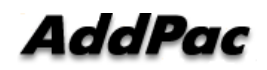

#### 제품 주요 특징

- GPS 기반 하드웨어 모듈을 장착한 임베디드 NTP (Network Time Protocol)서버
- 고성능 GPS 시각 동기 장치 솔루션
- IP 기반 GPS 시각 수신장치 (Location Free, etc)
- GPS 시각정보 전송을 위한 듀얼 RS232 포트
- GPS 시간정보 표시를 위한 5인치 고해상도 800x480 칼라 LCD 지원
- 외부 GPS 안테나 지원
- 듀얼 기가비트 이더넷 인터페이스 지원
- GPS 신호 수신을 위한 고성능 안테나 지원 (10m 기본제공, 20m 옵션)
- 디바이스 상태표시를 위한 블루 램프(Blue LAMP) 지원
- 디바이스 설정및 관리를 위한 스마트 웹 관리 소트프웨어 탑재
- 펌웨어 업그레이드 가능한 시스템 구조
- 모듈 타입 시스템 전원 이중화 기능 탑재 (듀얼 파워 서플라이)

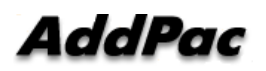

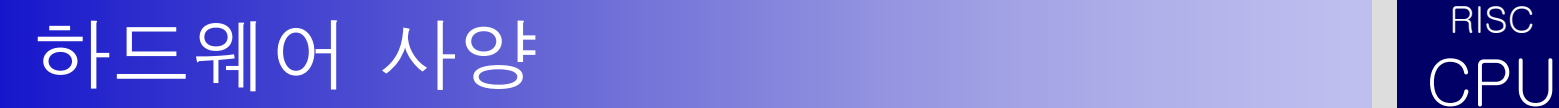

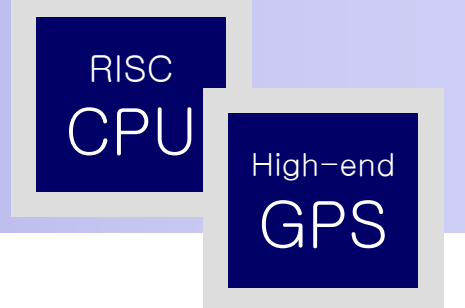

- RISC 마이크로프로세서 컴퓨팅 파워
- 고성능 GPS 하드웨어 모듈 아키텍쳐
- 한 개의 GPS 하드웨어 모듈 슬롯 (전면부)
- 전면부 5인치 고해상도(800x480) 칼라 LCD 표시 기능 ( 시각 표 시 등)
- 블루 램프 (GPS 시각 동기 상태 표시)
- 듀얼(2) 10/100/1000Mbps 기가비트 이더넷 인터페이스
- 듀얼(2) DB-9 RS232C 인터페이스
- 모듈타입 듀얼 전원 공급장치, 전원공급장치
- 19인치 랙 마운터블 샤시 구조
- GPS 안테나 (10m 케이블 기본제공, 20m 이상 케이블 : Option)
- GPS 하드웨어 모듈 : AP-GPS-RS232
	- Two(2) DB-9 RS232C 인터페이스 포트
	- 외장형 GPS 안테나 인터페이스 포트

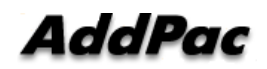

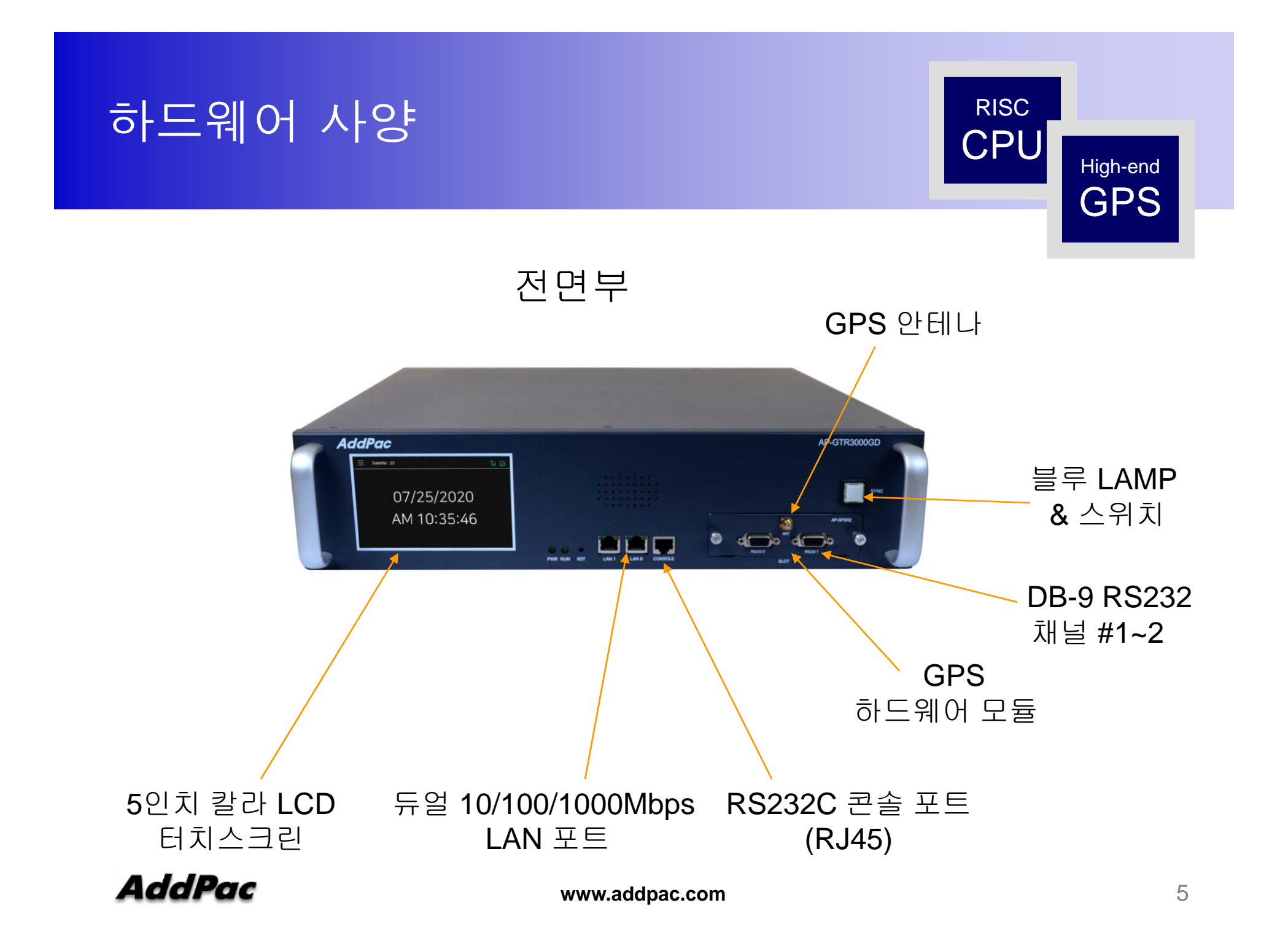

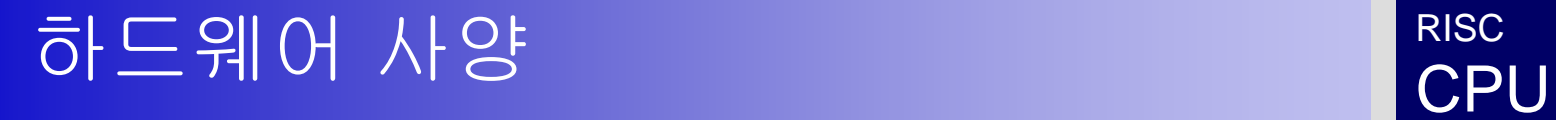

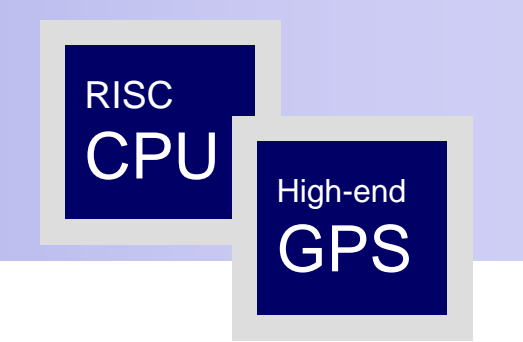

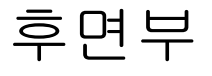

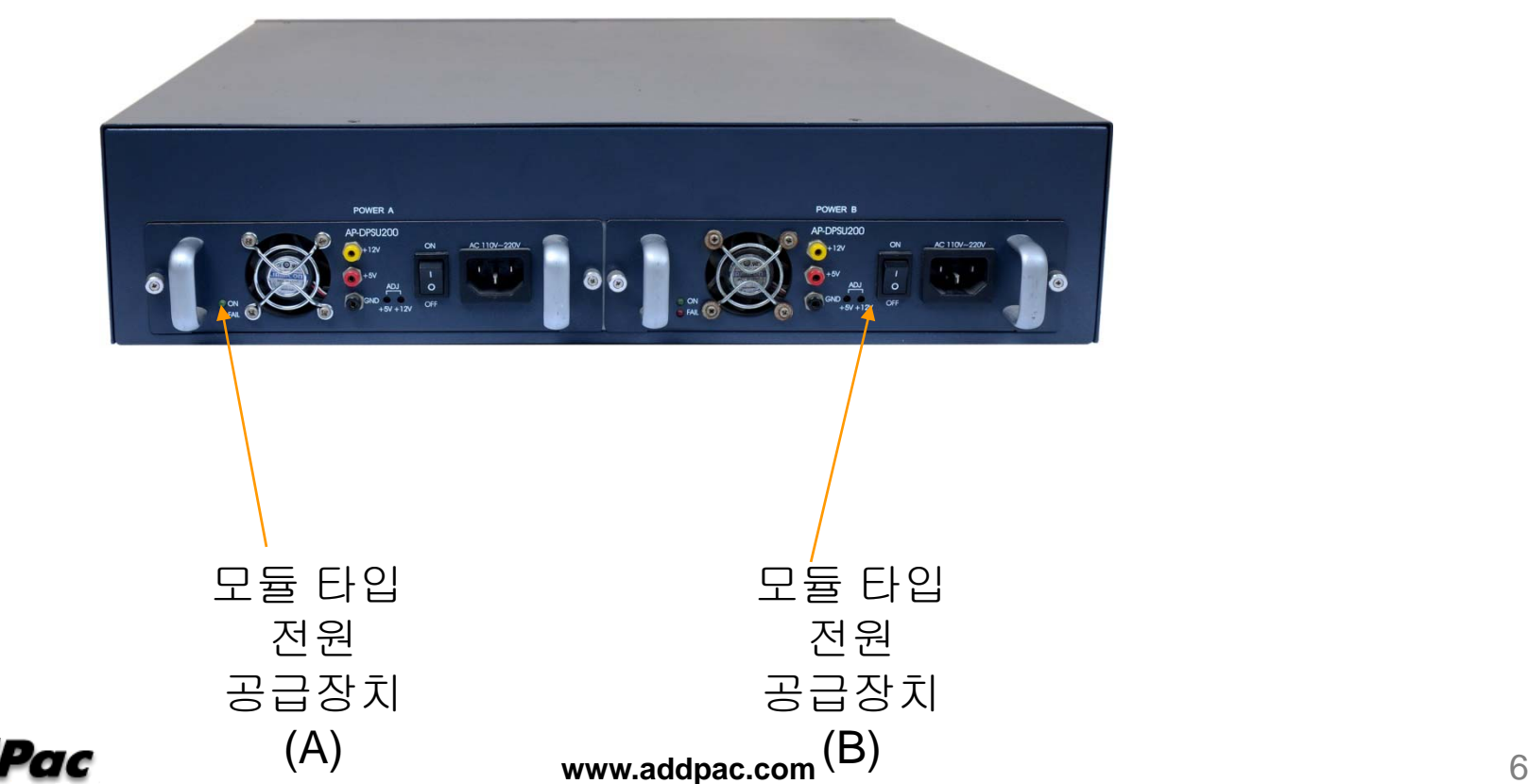

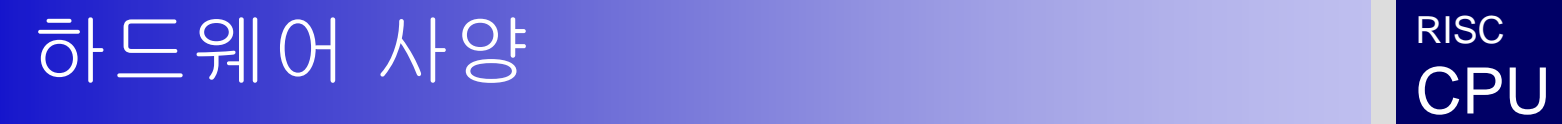

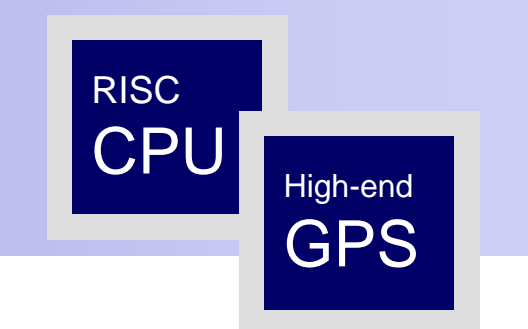

#### GPS 안테나 케이블

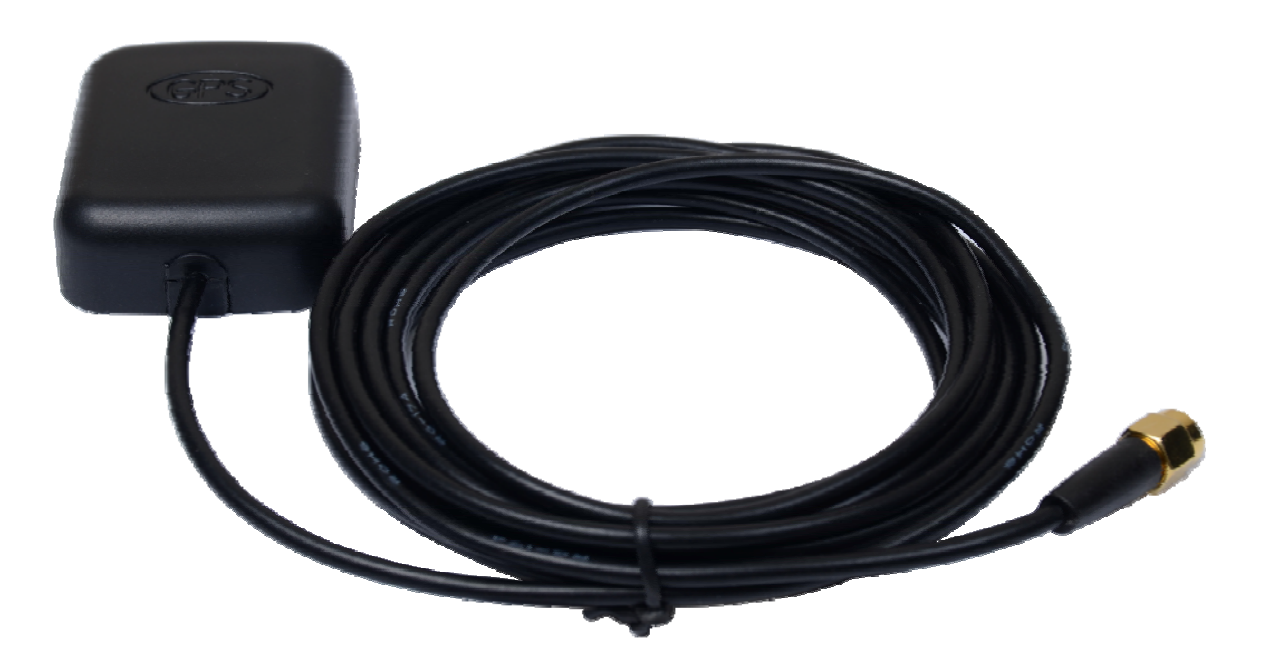

# GPS SNR 신호 표시 기능

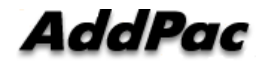

#### GPS 신호 세기 레벨 표시(전면부 LCD 창)

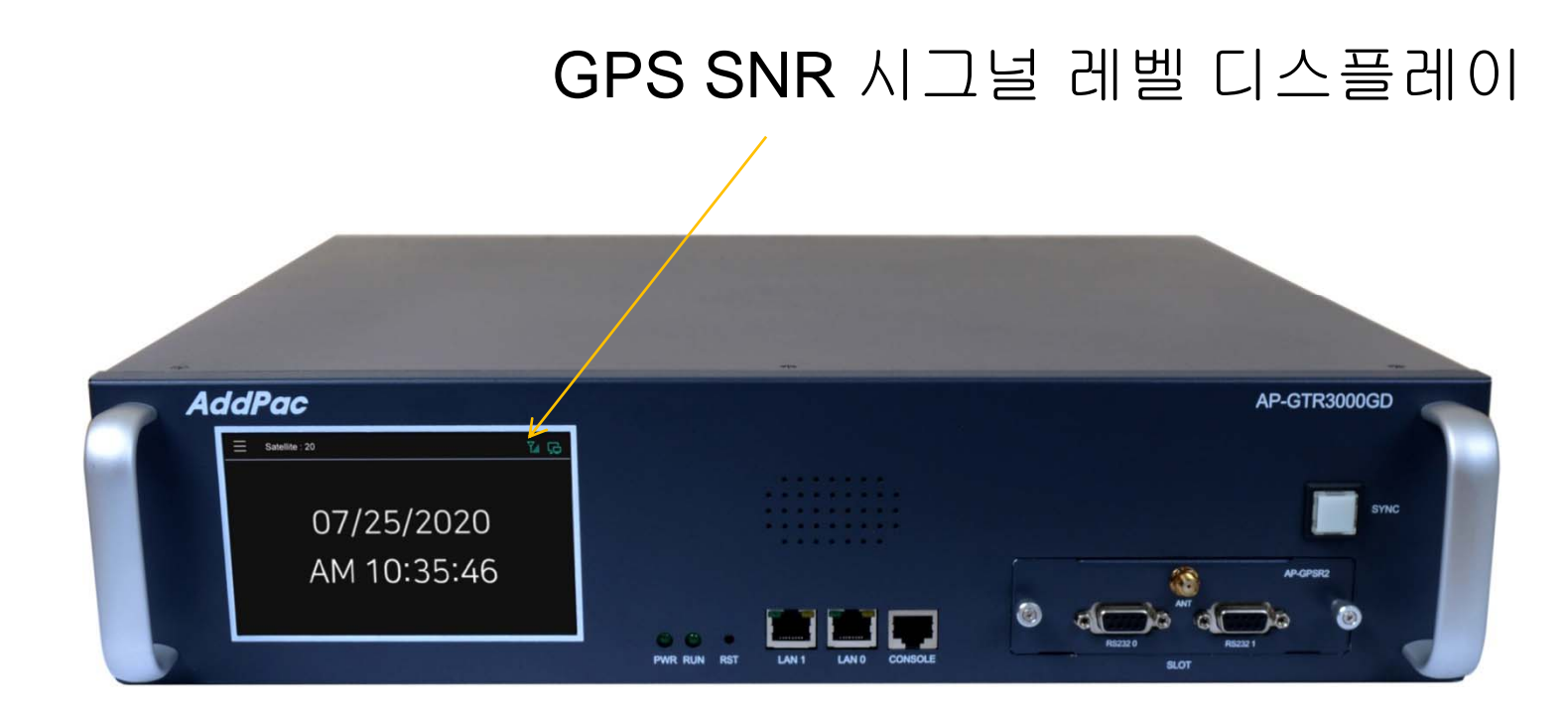

#### GPS 신호 세기 레벨 표시(Smart Web Manager)

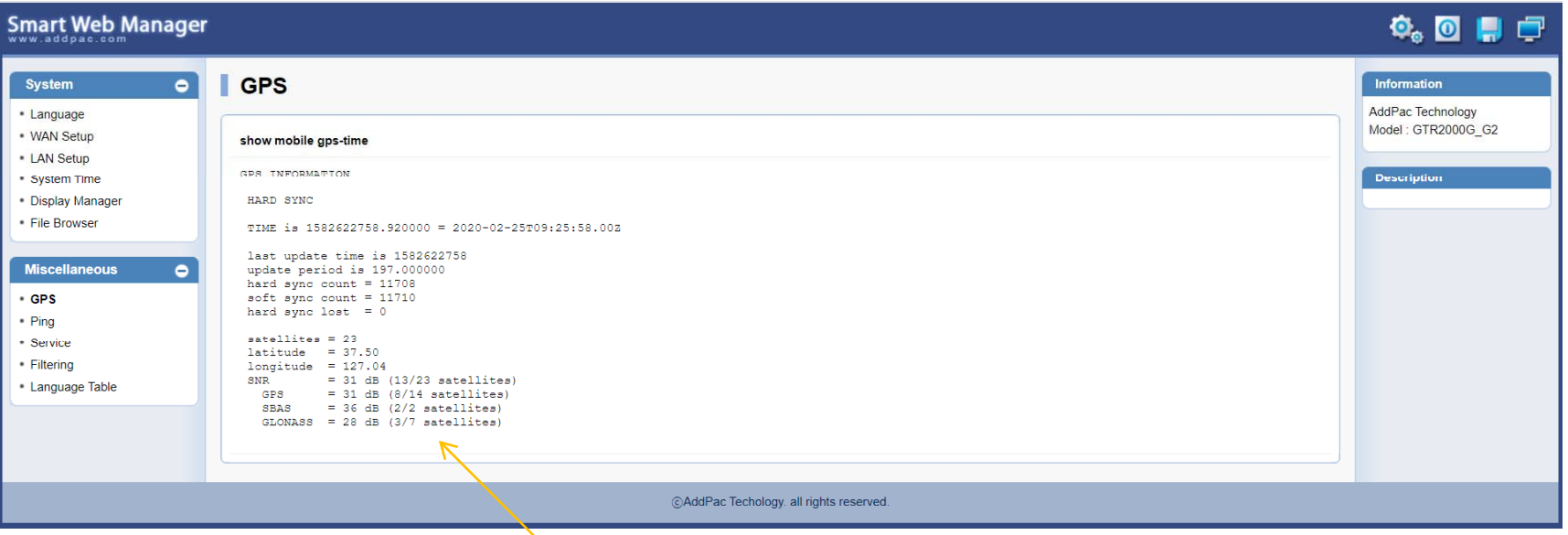

GPS SNR Signal Level Display (GPS, SBAS, GLONASS)

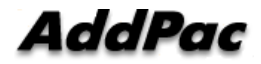

**www.addpac.com** 10

# 프로토콜 보안 설정 기능

#### FTP Port 변경 및 FTP 활성 및 차단

GTR# configure terminal GTR# configure terminal the set of the server – ftp 활성<br>GTR(config)# ftp server the server (default :21)

GTR# configure terminal GTR(config)# no ftp server ftp server – ftp 비활성

GTR# configure terminal GTR(config)# ftp port control 35021 data 35020 ftp port 변경 <sup>예</sup> (21 -> 35021)

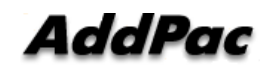

#### Telnet Port 변경 및 Telnet 활성 및 차단

GTR# configure terminal telnet port 활성 (default :23) GTR(config)# telnet server

GTR# configure terminal GTR(config)# no telnet server

telnet port 비활성

GTR# configure terminal GTR(config)# telnet port 2023 GTR(config)# <sup>2023</sup> 으로 변경

telnet port – telnet port 23에서

### SSH Port 변경 및 SSH 활성 및 차단

GTR# configure terminal GTR(config)# ssh server state and ssh port 활성 (default :22)

GTR# configure terminal GTR(config)# no ssh server stik# comigure terminal ssh<br>STR(config)# no ssh server<br>GTR# configure terminal

h 비활성

GTR# configure terminal ssh port 변경 (예 20022 port)<br>GTR(config)# ssh port 20022

#### RPC portmapper (111번 port 차단)

#### 1. 리눅스 **PC**에서 다음 명령실행

rpcinfo -p <장비의 IP address>

program vers proto port service 100000 2 tcp 111 portmapper 100000 2 udp 111 portmapper

2. 장비에 CLI 로그인 후 다음 명령을 실행하고 재부팅 (portmapper가 실행되지 않도록 함)

system command mv /etc/init.d/portmap /etc/init.d/portmap.not\_use; sync

#### 3. 조치가 정상적으로 반영이 되었는지 확인하기 위한 방법

위의 조치를 적용한 후에 리눅스 PC에서 다음 명령실행

rpcinfo -p <장비의 IP address> rpcinfo: can't contact portmapper: RPC: Remote system error - Connection refused

#### 4. 이전으로 되돌리기 위한 명령어

system command mv /etc/init.d/portmap.not\_use /etc/init.d/portmap; sync

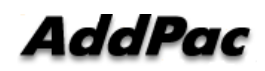

### RPC portmapper (111번 port 차단)

GTR# GTR# GTR# GTR# GTR# system command mv /etc/init.d/portmap /etc/init.d/portmap.not\_use; sync□

AP-GTR2000GD CLI에서 커맨드 실행하여 RPC portmapper 차단 그리고 장비 리부팅 진행

**IPOOTWIOCAINOST** rroot@localhost -1#<br>[root@localhost ~]#<br>[root@localhost ~]# rpcinfo -p 172.17.207.67<br>~pcinfo: can't contact portmapper: RPC: Remote system error - Connection refused<br>[root@localhost ~]# []  $[root@localhost$   $^*]$ #  $\Box$ 

리팅부 진행 후 RPC 검색했을때의 결과

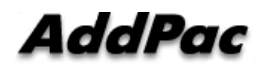

**www.addpac.com** 16

# 보안설정기능 (Root 계정 삭제 및 SSH 기능추가)

#### root, admin 계정 삭제 및 생성

- 기존에는 admin 계정을 삭제할 수 없었지만 삭제 가능 하도 록 변경
- 장비에는 하나의 administrator의 계정만 생성할 수 있음
- 새로 administrator의 계정을 생성하면 기존의 administrator 계정은 삭제됨
- 장비에 administrator 계정이 없는 경우에 admin/admin 으로 기본 생성됨

#### SSH 포트 변경 및 서비스 Start/Stop 기능추가

#### - 포트를 변경하거나 서비스 enable/disable 은 설정 후 저장 하고 재부팅 하여 적용 (기존에는 포트 변경 및 서비스 disable 기능 없었음)

### 시스템 이중화 구조

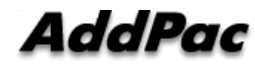

#### **SNTP (Simple Network Time Protocol)**

- Transport : UDP (port number 123)
- Protocol Version : 4
- Client/Server Mode

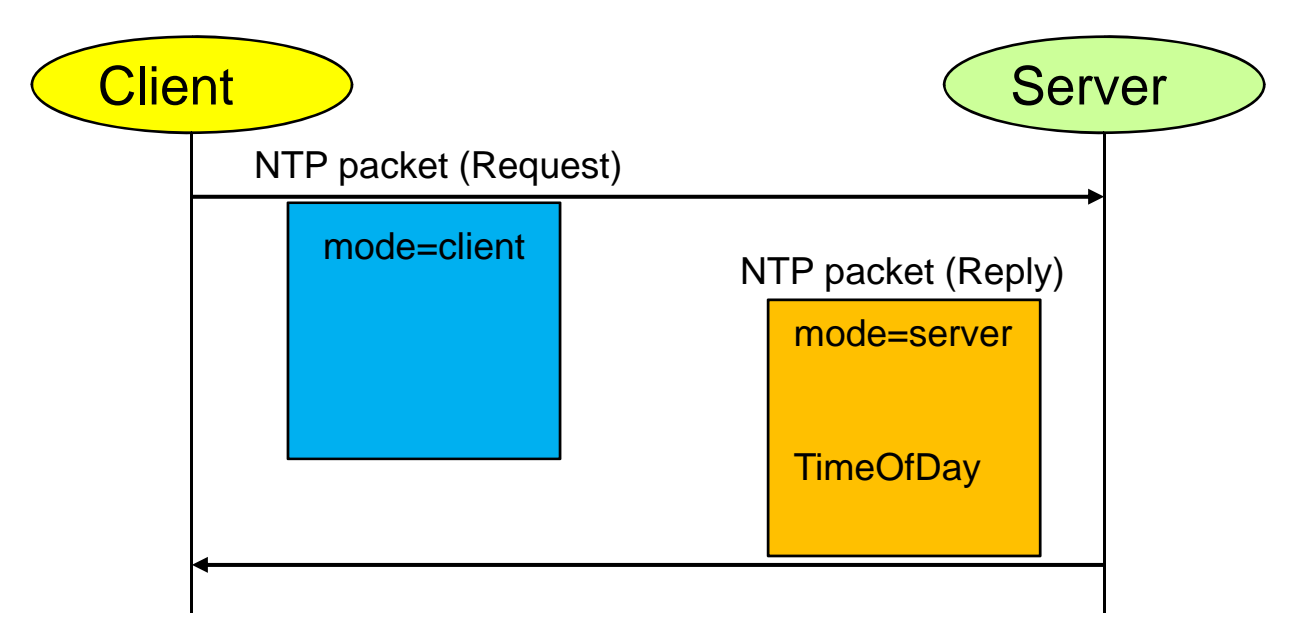

#### SNTP (Simple Network Time Protocol)

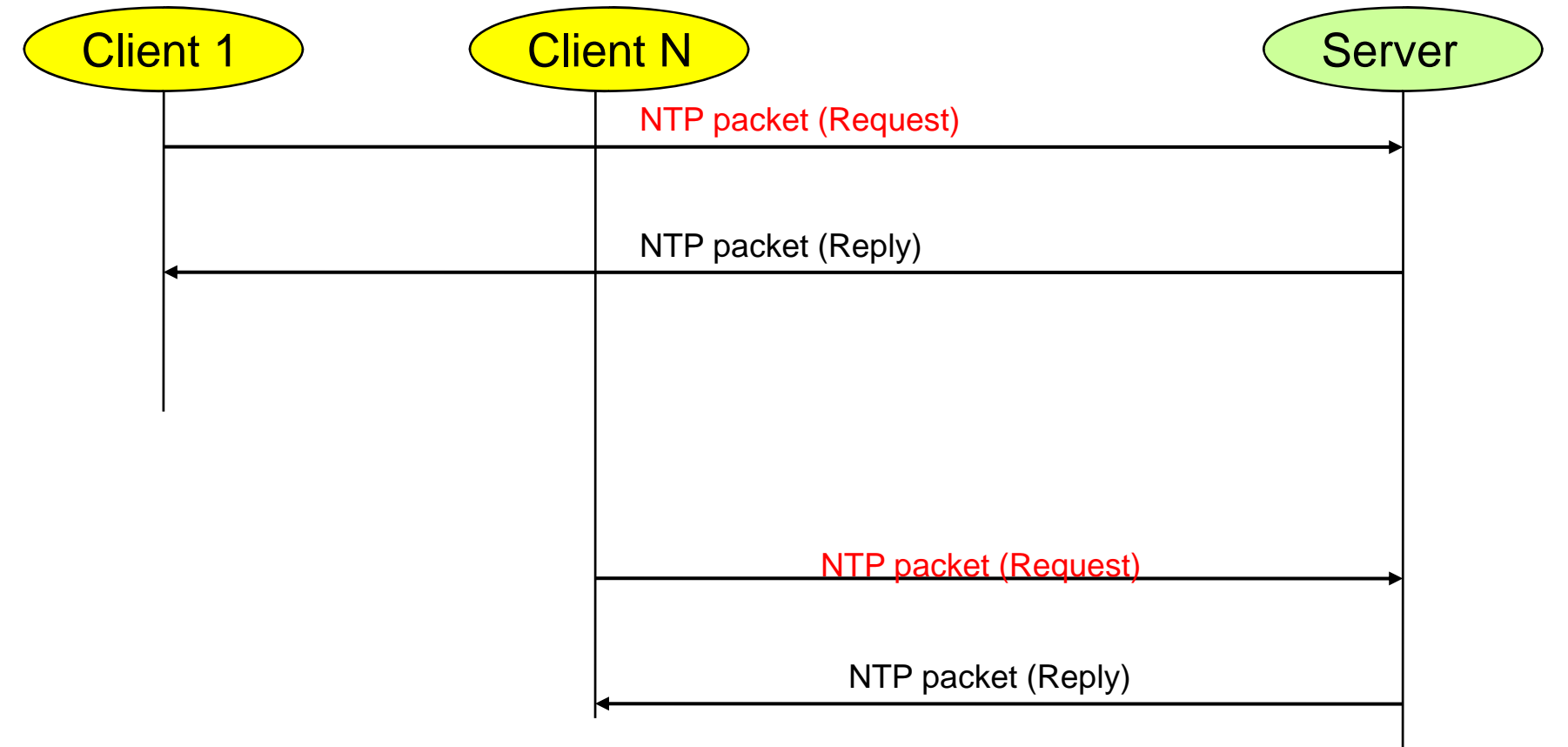

#### **SNTP (Simple Network Time Protocol)**

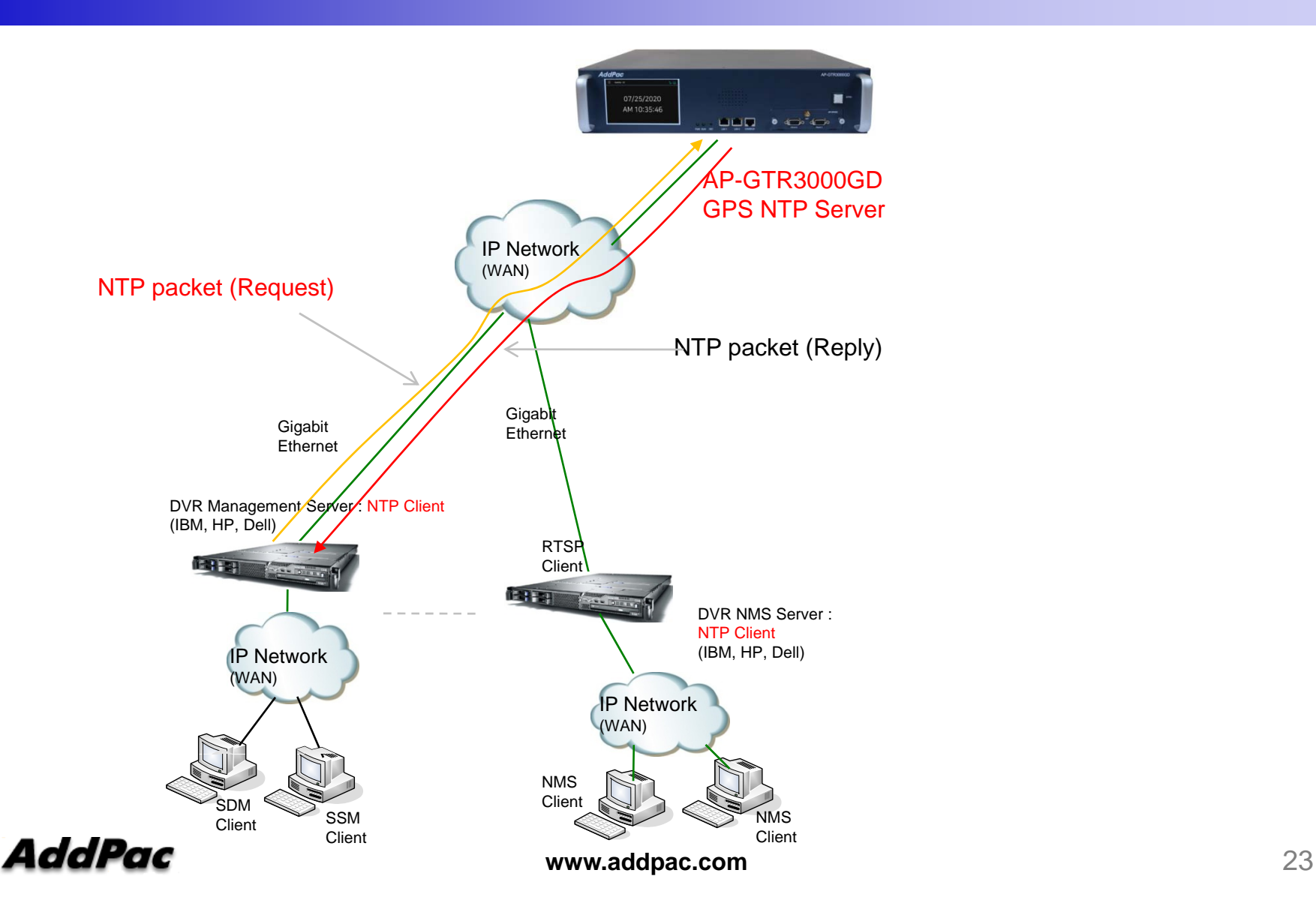

#### NTP Server Failure

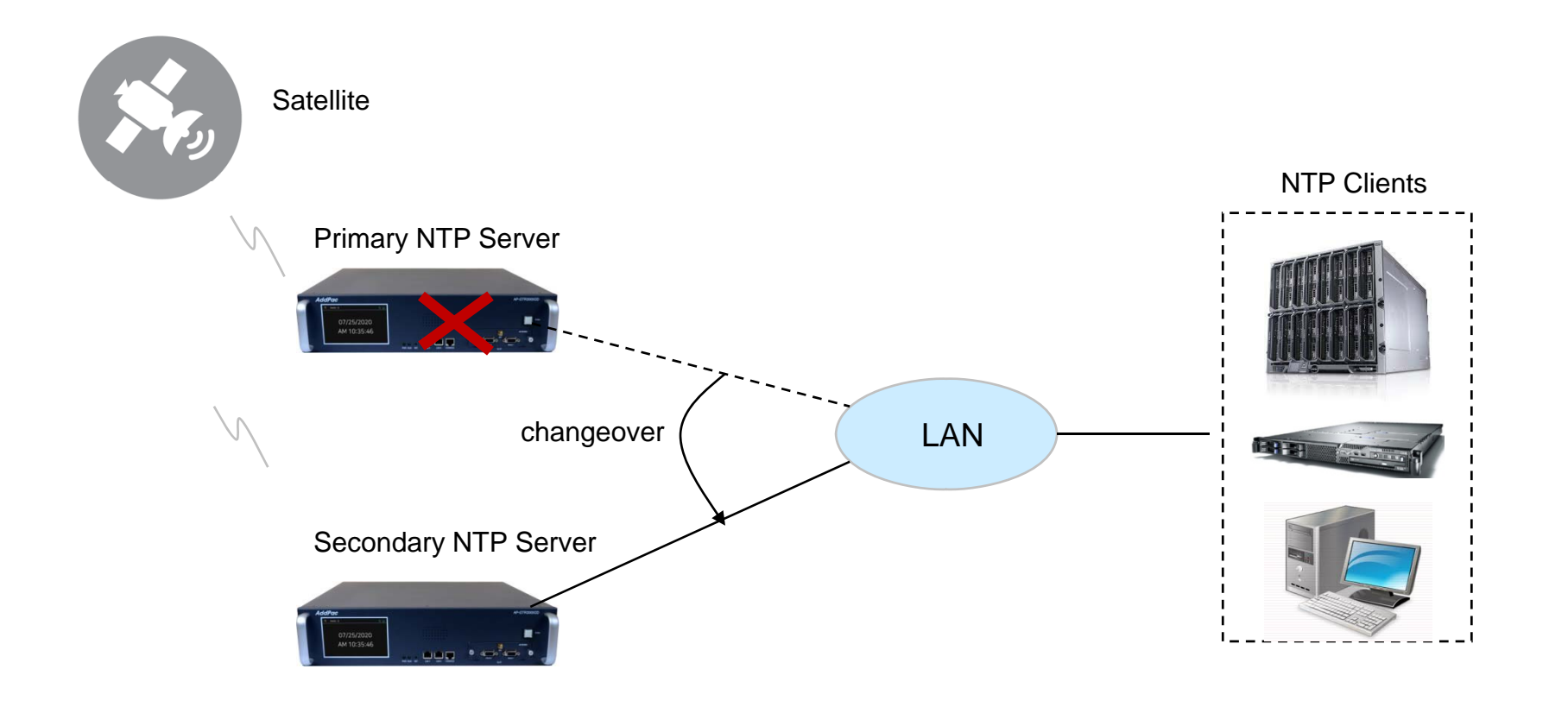

### NTP Client Configuration for Redundancy

• Linux Example \$ vi /etc/ntpd.conf

> server 172.16.1.100 Å Primary NTP Server server 172.16.1.101  $\text{ }\leftarrow$  Secondary NTP Server

Windows Example

C:\>w32tm /config /syncfromflags:manual /manualpeerlist:"172.16.1.100,0×1 172.16.1.101,0×1" /update /reliable:yes

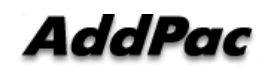

# 듀얼 기가비트 이더넷 독립망 서비스 구조

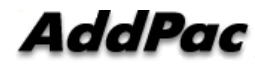

#### 네트워크 다이아그램

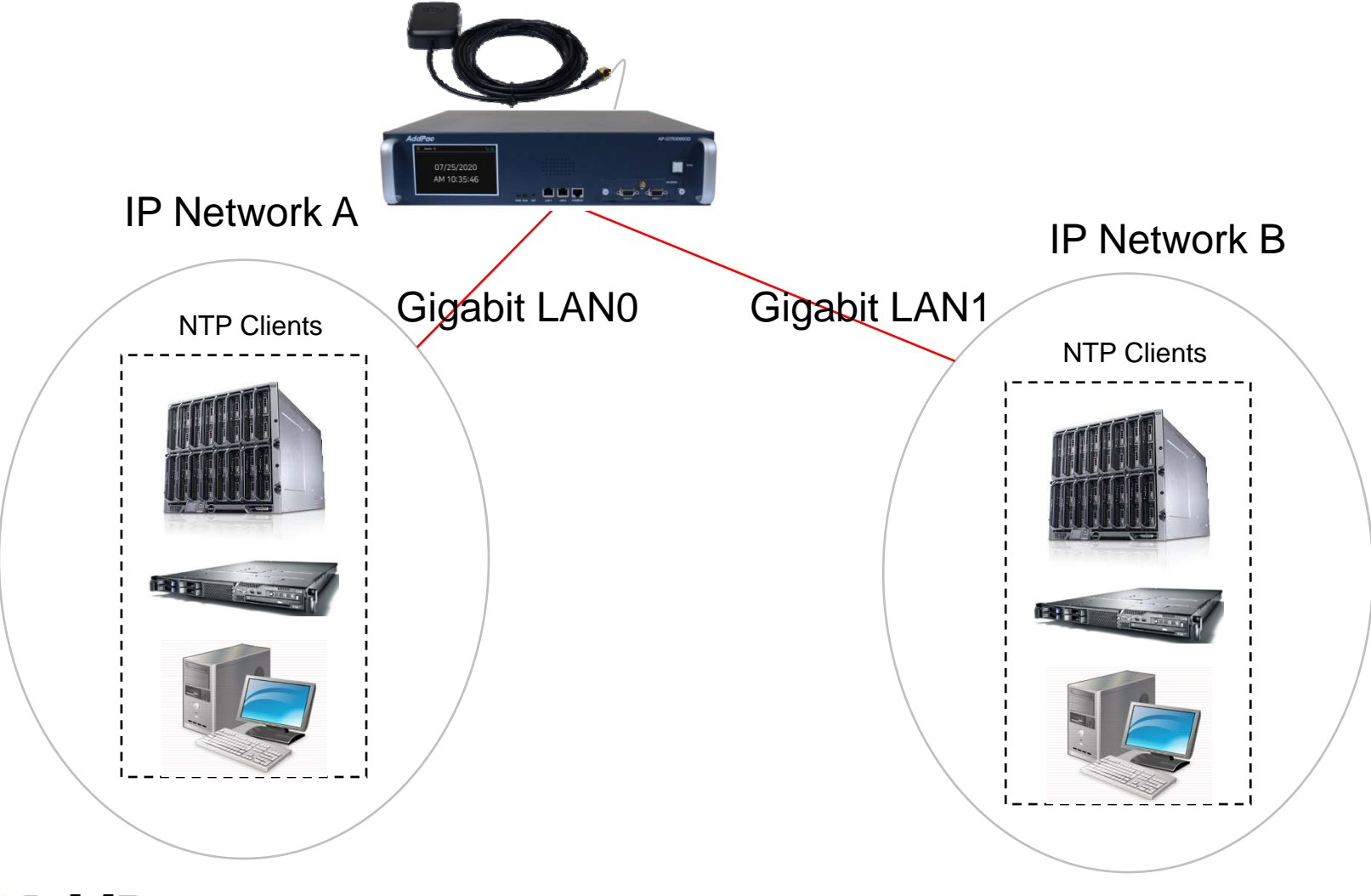

**AddPac** 

**www.addpac.com** 27

# GNSS 상태 표시 명 령어 (위성갯수, 위도, 경도, 시각정보…)

### GNSS 네트워크 구성도

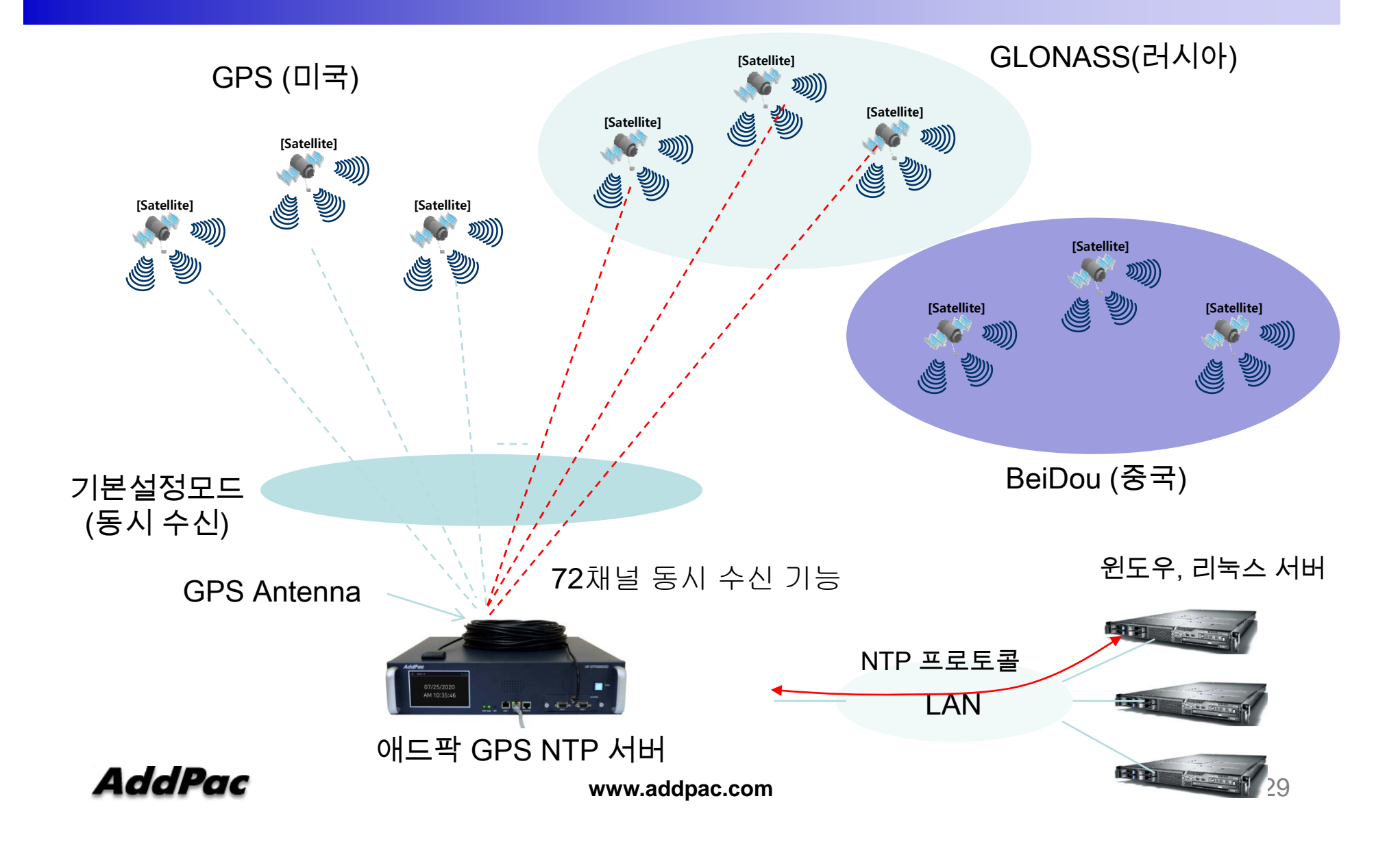

### GNSS 모듈 서비스 개요

- 듀얼 주파수 RF 수신단을 사용하여 두개의 GNSS 시스템(예 : GPS(미국), GLONASS(러시아), BeiDou(중국)) 동시 수신 가능
- 기본설정 : GPS (SBAS 와 QZSS(일본,호주) 포함 ) 와 GLONASS 동시수신 모드
- QZSS 와 SBAS(GPS 부가서비스) 는 GPS 시스템과 동일 주파수 대역 사용
- 진보된 RF 설계 아키텍쳐와 간섭방지 기능은 안좋은 GNSS 환경에 서도 최대 성능 지원
- 72채널 동시 수신 기능
- Passive & Active GPS 안테나를 위한 최적의 성능 지원
- BeiDou (중국) GNSS 는 2020 년에 글로벌 서비스 지원

# GNSS 모듈 하드웨어 사양

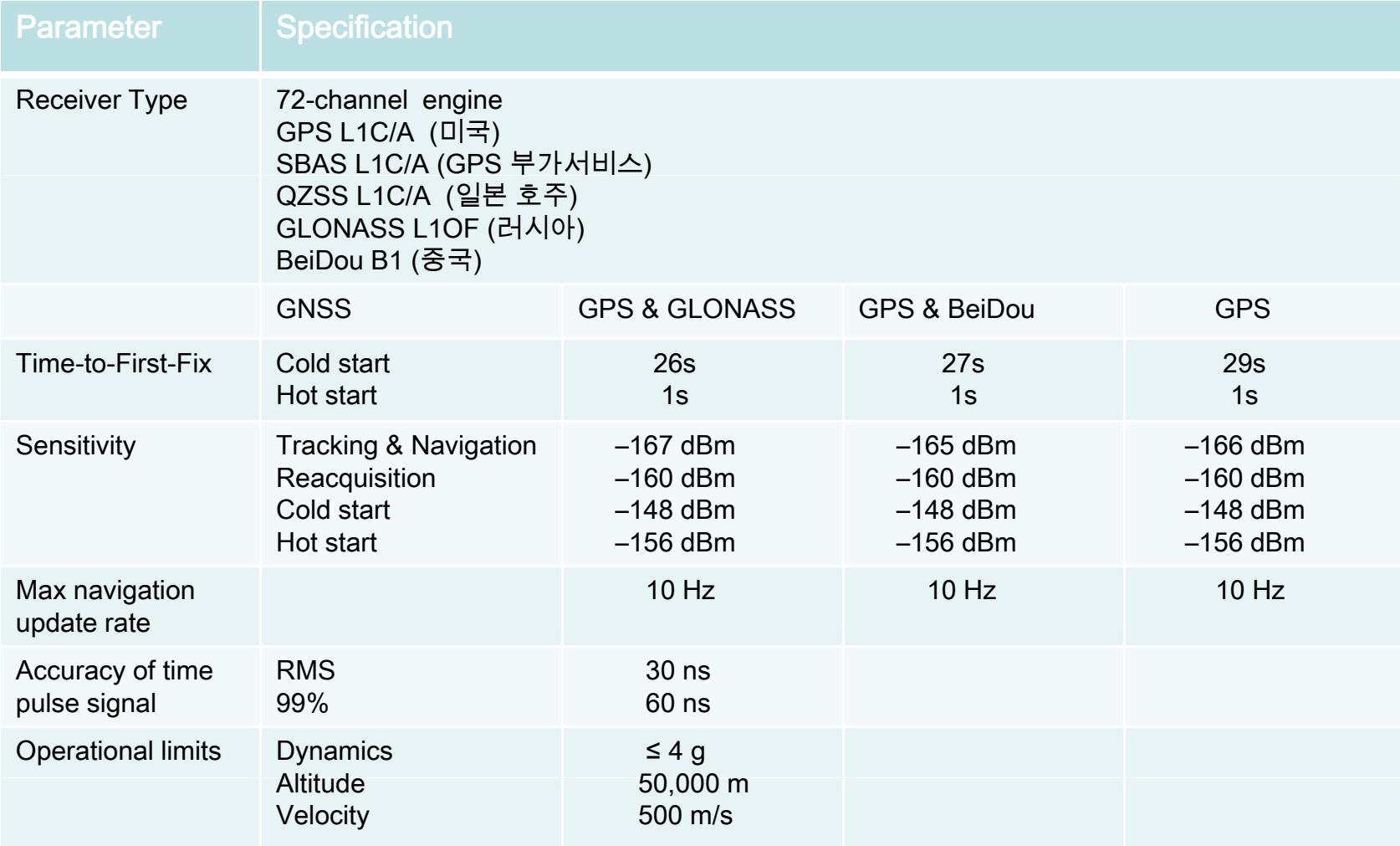

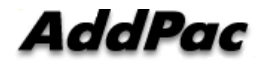

### GNSS 신호수신 상태 확인

Command Line 명령실행(CLI)

콘솔을 연결하거나 telnet으로 장비에 접속해서 다음 명령 실행

GTR# **show mobile gps-time**

IGPSI HARD SYNC ★ GPS 신호수신 상태

[GPS] time is 1546827609.920000 = 2019-01-07T02:20:9.00Z → GPS로 수신한 현재시간

[GPS] last update time is 1546827609 Æ GPS시각을 장비에 적용한 시각 IGPSI update period is 1.000000 → GPS시각을 장비에 적용한 주기 [GPS] hard sync count = 936194 → Hard Sync 신호수신을 나타내는 counter  $[GPS]$  soft sync count = 936059  $\rightarrow$  Soft Sync 신호수신을 나타내는 counter  $[GPS]$  hard sync lost = 0  $\rightarrow$  sync lost counter (lost 없을 시 0 으로 표시)

 $IGPSI$  satellites = 22  $\rightarrow$  현재 GPS 신호를 받아오는 위성의 수  $[GPS]$  latitude = 37.50  $\rightarrow$  현재 위도  $[GPS]$  longitude = 127.04  $\rightarrow$  현재 경도

> GPS 신호수신 상태 HARD SYNC: GPS 시간정보 및 동기신호 수신 중 SOFT SYNC : GPS 시간정보만 수신 중 NO SYNC : GPS 신호 수신 불가

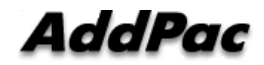

**www.addpac.com** 32

# NTP 클라이언트 리스트 표시 기능

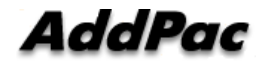

#### NTP 클라이언트 리스트 표시 기능 (CLI)

#### CLI via RS232C console or Telnet

#### # show ntp client

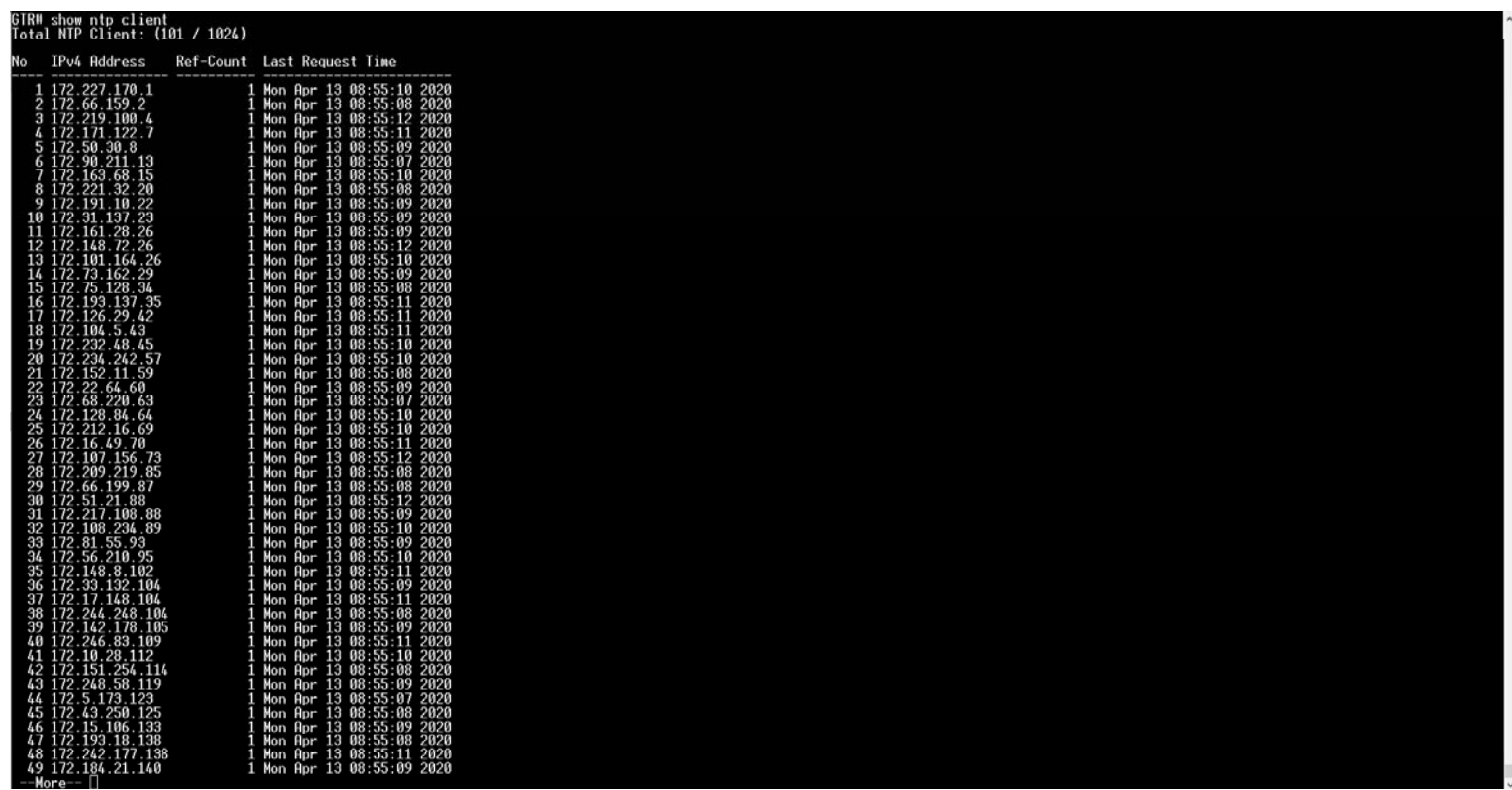

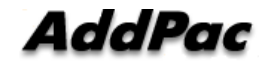

#### NTP 클라이언트 리스트 표시 기능 (Smart Web Manager)

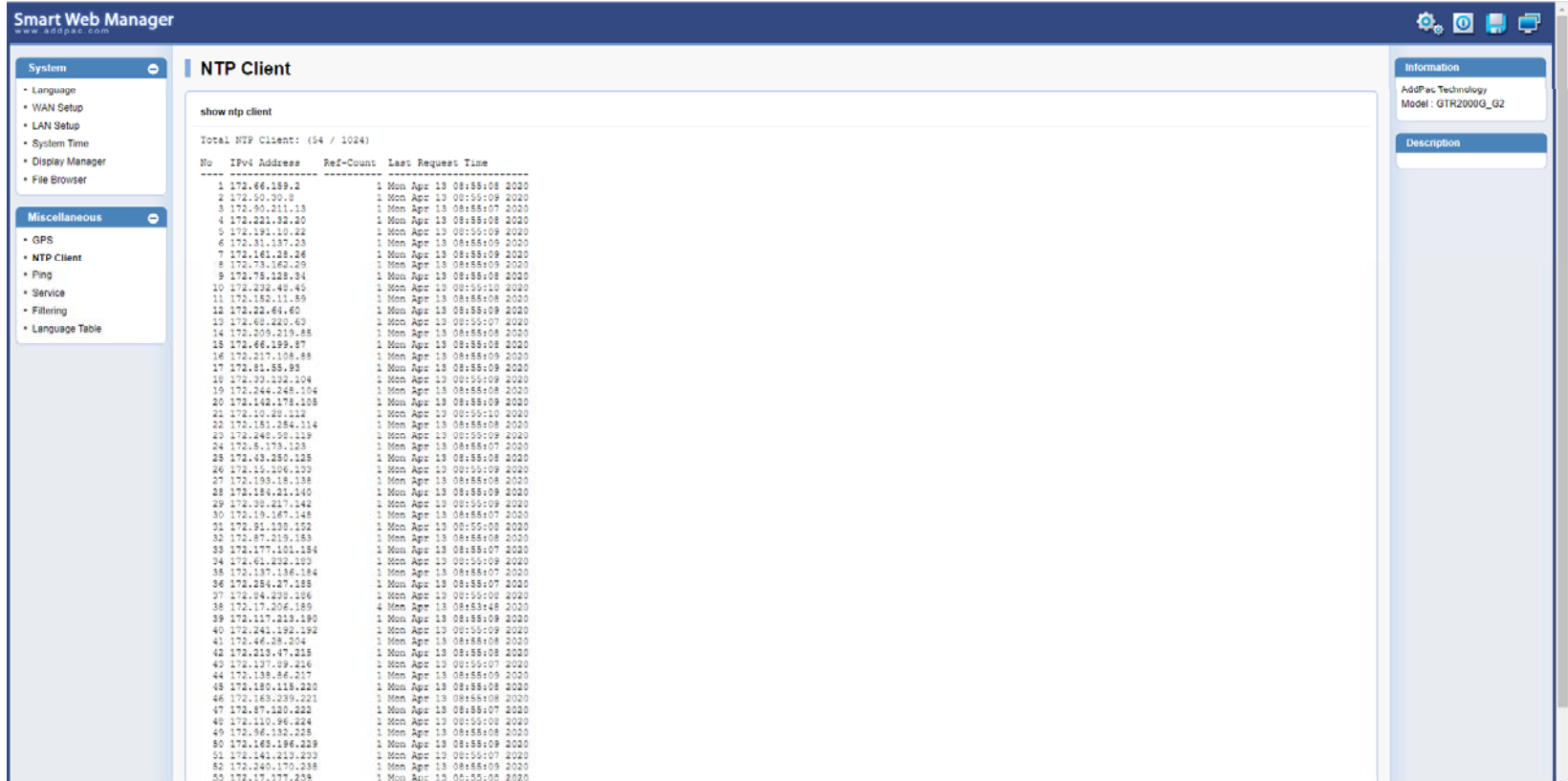

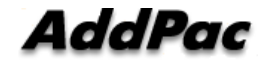

### 네트워크 다이아그램

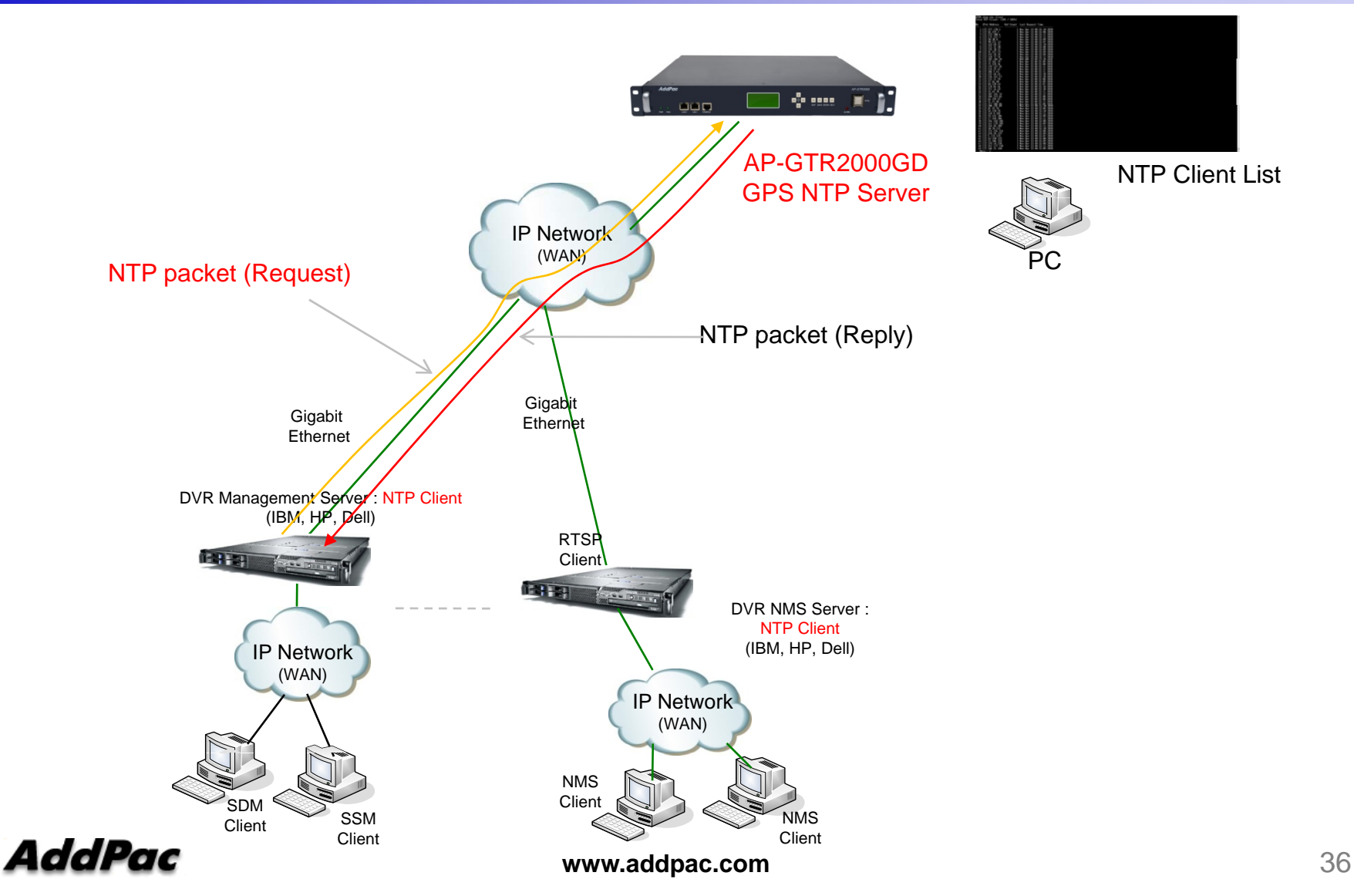

# 윈도우 10 시각동기 NTP 서버 설정 절차

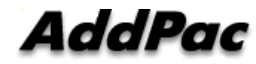

#### 1. 윈도우 10 시간 설정 확인

윈도우 10의 시간이 자동 동기화 설정이 되었는지 확인 합니다. 작업표시줄에서 날짜/시간조 정 메뉴를 선택한 다음 클릭합니다.

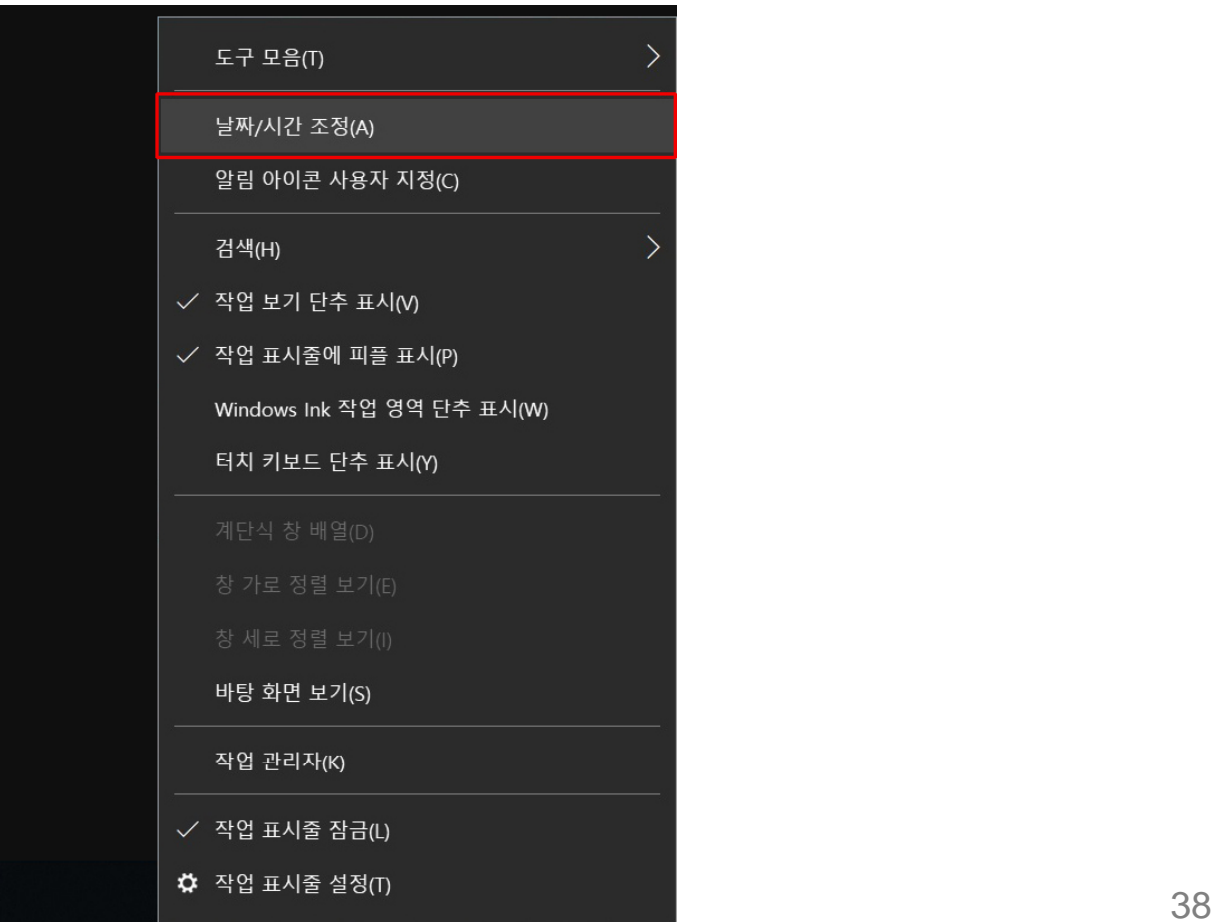

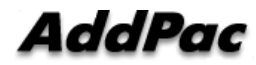

#### 1. 윈도우 10 시간 설정 확인

시간설정 이나 표준시간대 등 시각관련 설정이 자동으로 잘 되었는지 확인합니다.

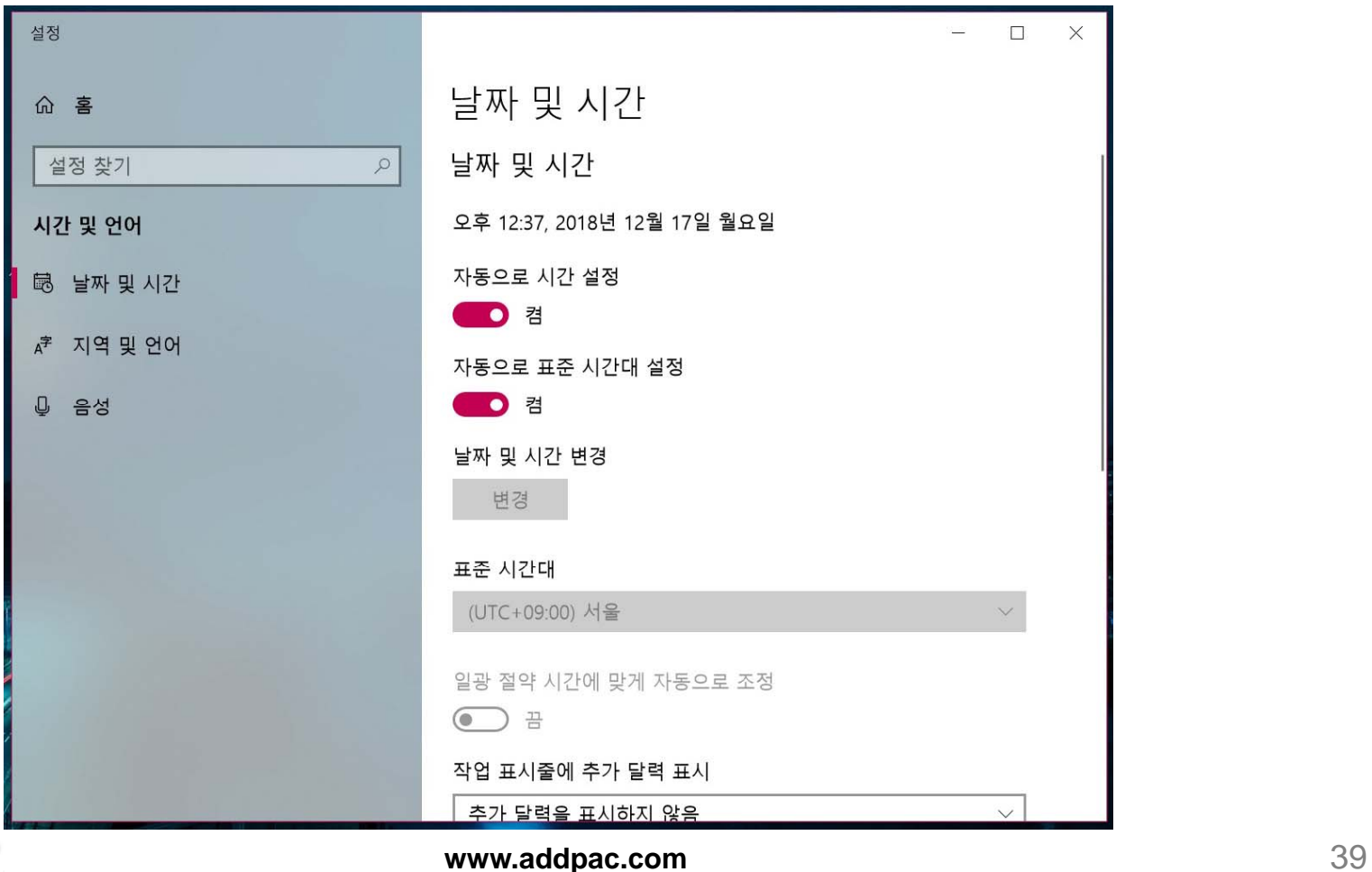

AddPac

#### 2. 윈도우 10 NTP 서버 변경

제어판에서 날짜 및 시간을 클릭합니다.

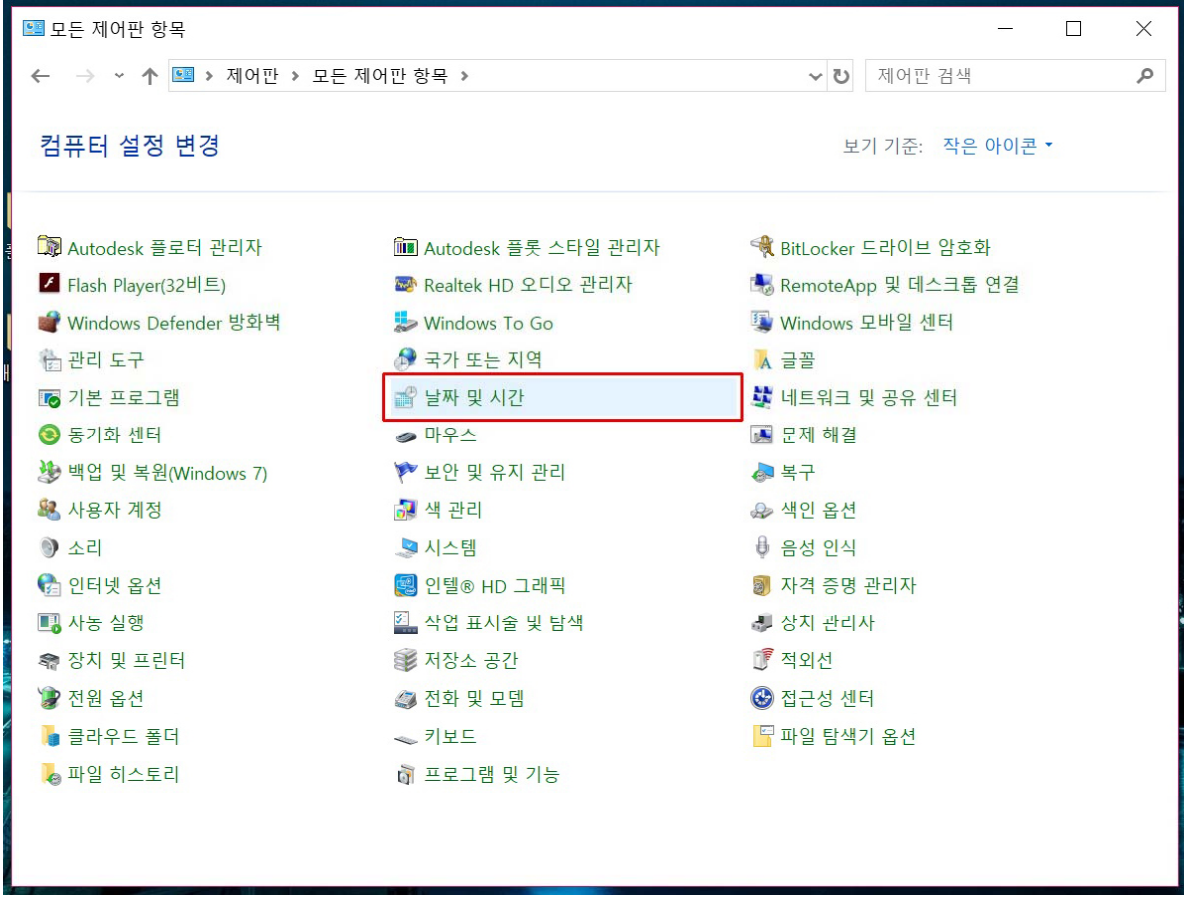

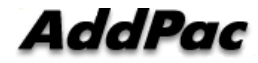

#### 2. 윈도우 10 NTP 서버 변경

날짜 및 시간에서 인터넷 시간을 클릭합니다. 설정변경을 클릭합니다.

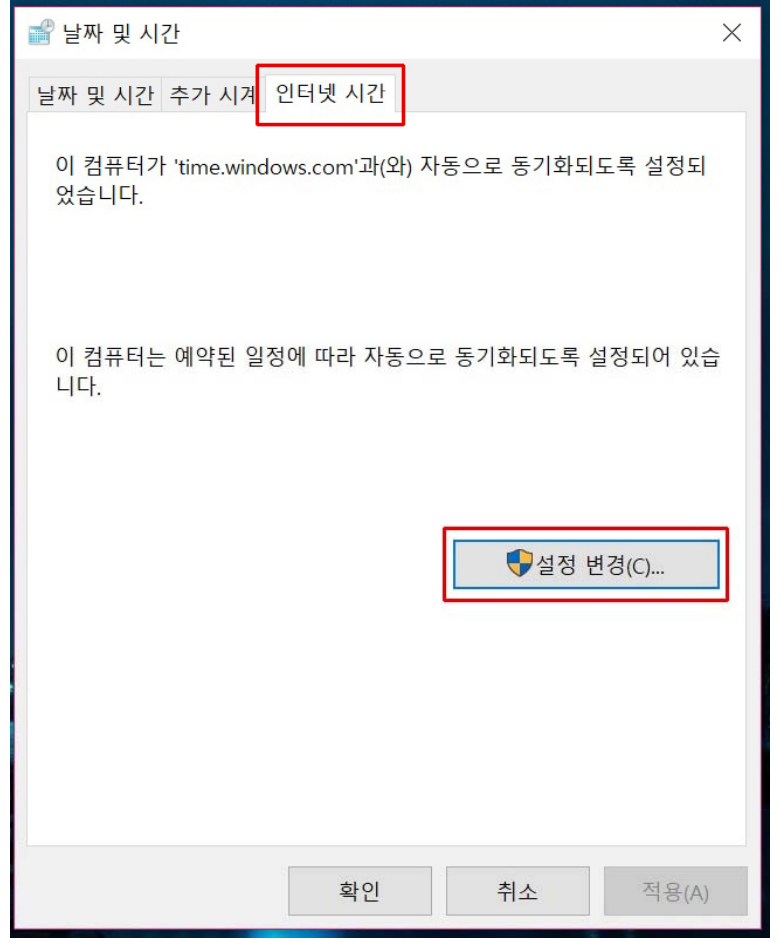

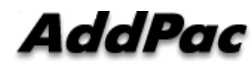

**www.addpac.com** 41

#### 2. 윈도우 10 NTP 서버 변경

"인터넷시간 서버와 동기화"에서 디폴트 서버를 애드팍 GPS 기반 NTP 서버(AP-GTR2000GD) IP 어드레스로 변경합니다. 업데이트 버튼을 클릭하여 시각동기화를 수행합니 다. 폐쇄망인 경우에는 반드시 내부 망에 위치한 NTP 서버를 사용해야 합니다.

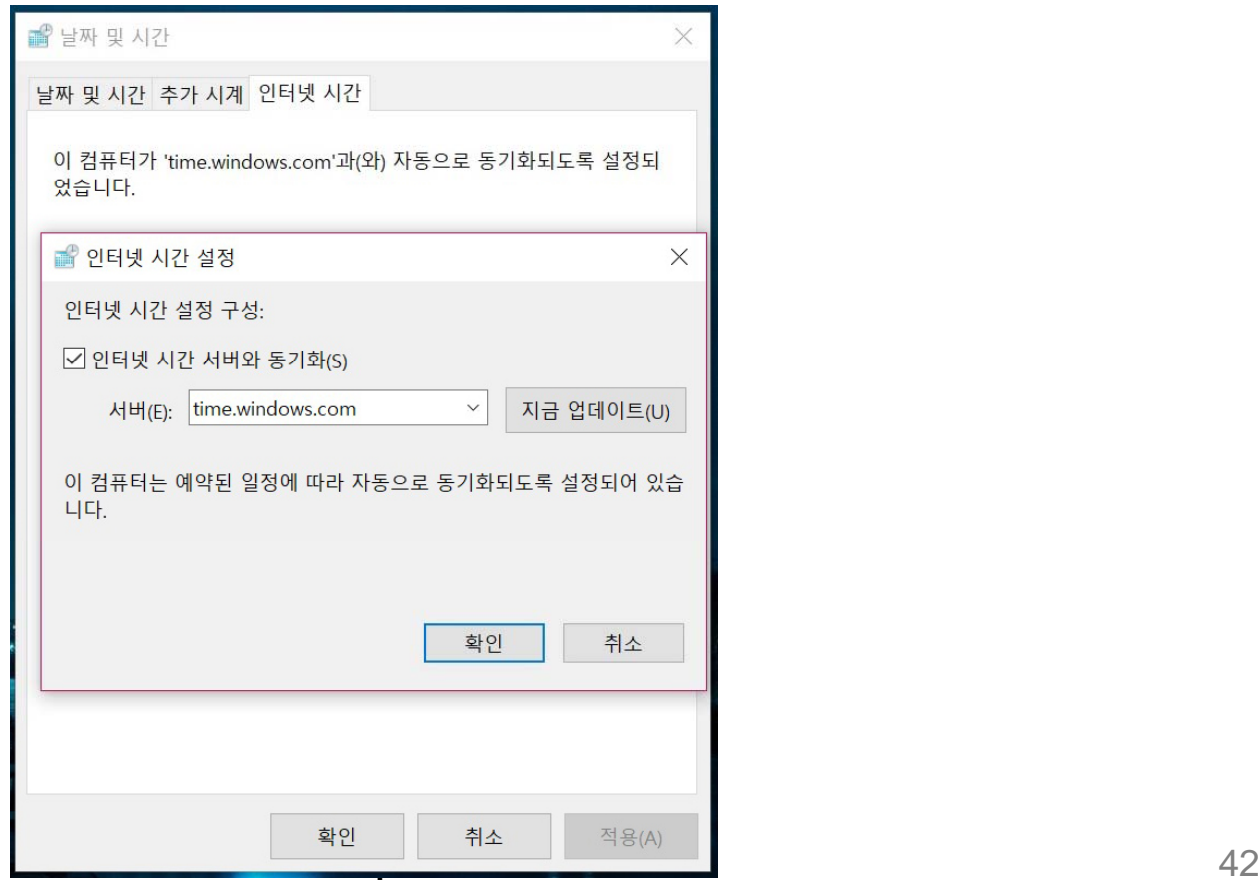

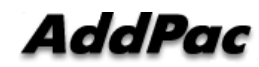

# Thank you!

#### **AddPac Technology Co., Ltd.** Sales and Marketing

Phone +82.2.568.3848 (KOREA) FAX +82.2.568.3847 (KOREA) E-mail sales@addpac.com

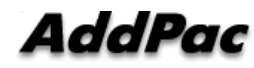